# **Tutoriel ChemSketch**

Adaptation du tutoriel de ACDLabs et du manuel de laboratoire de Serge Rodrigue et Michelle Ferron (par Ivan Constantineau et Éric Gaul).

Le logiciel CHEMSKETCH permet entre autres choses d'éditer, représenter et analyser des formules chimiques et des molécules. Nous présentons ici les notions de base qui vous permettront de dessiner et retrouver certaines propriétés de ces dernières. Des tutoriels complets sont disponibles sur le site de la compagnie *Advanced Chemistry Development* (ACD) qui a réalisé le logiciel. Les notes qui suivent ne sont rien d'autre qu'un bref résumé de certains points saillants de ces documents, gratuits et très bien faits en passant. L'URL du site est le suivant : **http://www.acdlabs.com/ .** 

## **1. Description générale de l'environnement (interface).**

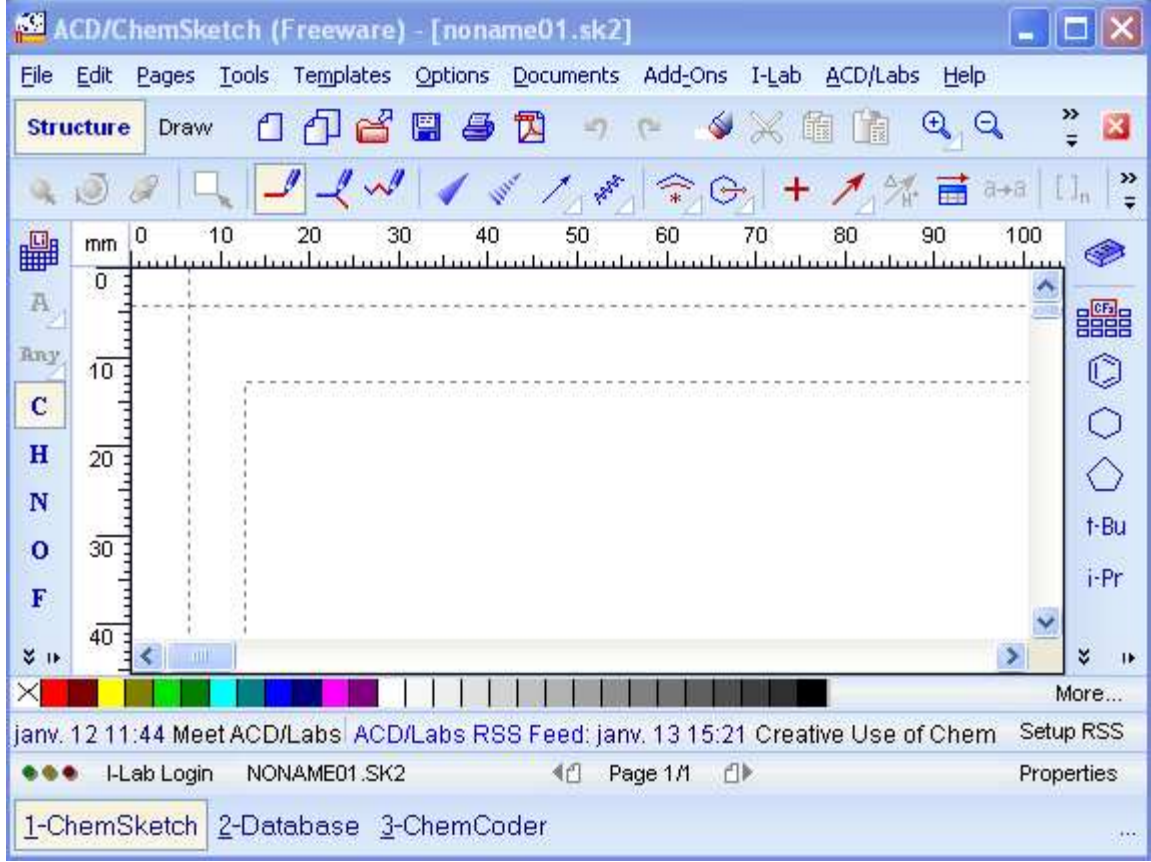

Voici l'environnement CHEMSKETCH (Version 12.0), tel qu'il apparaît à l'ouverture du logiciel.

#### On y trouve :

ACD/ChemSketch (Freeware) - [noname01.sk2]  $\overline{\phantom{a}}$   $\overline{\phantom{a}}$ • La barre **TITRE** :

qui indique le titre du fichier, ici noname01 suivi de l'extension .sk2 .

La barre de MENU : E<sup>ile Edit</sup> Pages Tools Templates Options Documents Add-Ons I-Lab ACD/Labs Help

Il y a trop de détails dans chaque menu pour les explorer tous dans le cadre de ce cours. Il est laissé au lecteur le soin de parcourir ce qui ne sera vu ici. Souvent, il s'agit d'aspects déjà vus dans des logiciels moins spécialisés. Il est quand même bon de noter les points suivants :

- o Dans le menu PAGES la commande NEW ouvre un tout nouveau fichier, qui n'a rien à voir avec celui en cours, alors que la commande INSERT ajoute une feuille au fichier déjà ouvert.
- o Le menu TOOLS mérite d'être exploré en entier. Plusieurs commandes que nous verrons ultérieurement y sont présentes de même que leur raccourci correspondant. L'item GENERATE doit être vu, ne serait-ce que pour y apprendre que CHEMSKETCH peut donner le nom de certaines molécules dessinées. De plus, la liste se termine avec l'item CALCULATE dont vous aurez besoin pour calculer les propriétés des molécules. Attention au leurre : l'item STRUCTURE PROPERTIES du même menu ne donne pas les propriétés chimiques de la molécule!
- o Le menu TEMPLATES (« MODÈLES ») lui aussi doit être examiné en détail. On y trouve, parmi plusieurs banques de données très intéressantes, les outils nécessaires à la réalisation des montages chimiques. Dans ce menu, il faut cliquer sur l'onglet TEMPLATE WINDOW. L'onglet TEMPLATE ORGANIZER sert plutôt à définir des modèles personnels. Dans l'onglet TEMPLATE WINDOW seulement quelques familles de modèles sont affichées dans la colonne de gauche. Les autres peuvent être obtenus dans le menu dérouleur immédiatement à droite de cette colonne.
- o Les menus qui restent sont de moindre importance pour nous, mais devraient quand même être parcourus. Le dernier pourrait être particulièrement important car on y trouve l'aide, le HELP CHEMSKETCH.
- Deux barres d'**OUTILS :**

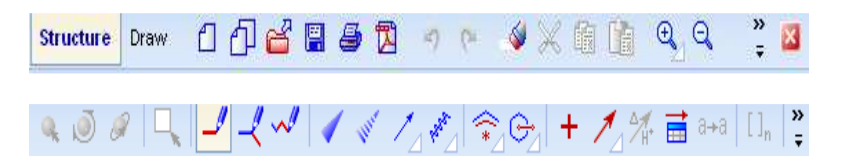

La plupart des commandes qui se trouvent sur la première barre ne sont que des icônes (alias) représentant des commandes déjà rencontrées dans la barre de menus vue plus haut. Il faut quand même noter :

o Les boutons annuler/reprendre la dernière action  $\left| \bigcap \right|$ ,  $\left| \bigcap \right|$ ,  $\left( \hat{A} \right)$  noter que la commande bien

connue « Ctrl Z » est toujours en usage pour l'annulation)

- o L'efface,  $\left|\Psi\right|$ , avec laquelle on doit se familiariser. Il faut d'abord sélectionner l'objet à effacer avant de le faire disparaître, sinon il faut effacer chacun de ses composants.
- o Le bouton permet de lancer le « ACD-3D VIEWER » qui sert à visualiser les molécules en 3 dimensions. Ce « visionneur » est un espace de travail à lui seul et doit être parcouru de long en large. On vous demandera probablement d'obtenir une figure de molécule *après* l'avoir transformée à l'aide des commandes qu'on y trouve. On transporte les images du visionneur dans le fichier normal avec un copier-coller ordinaire. L'effet est saisissant! Attention aux couleurs trop sombres. Vous pouvez ajuster ces paramètres.

La seconde barre constitue la barre de l'espace de travail en mode **mode** STRUCTURE, qui fait l'objet de la prochaine section. Elle y sera examinée en détail. L'**ESPACE DE TRAVAIL (mode** STRUCTURE**) :**

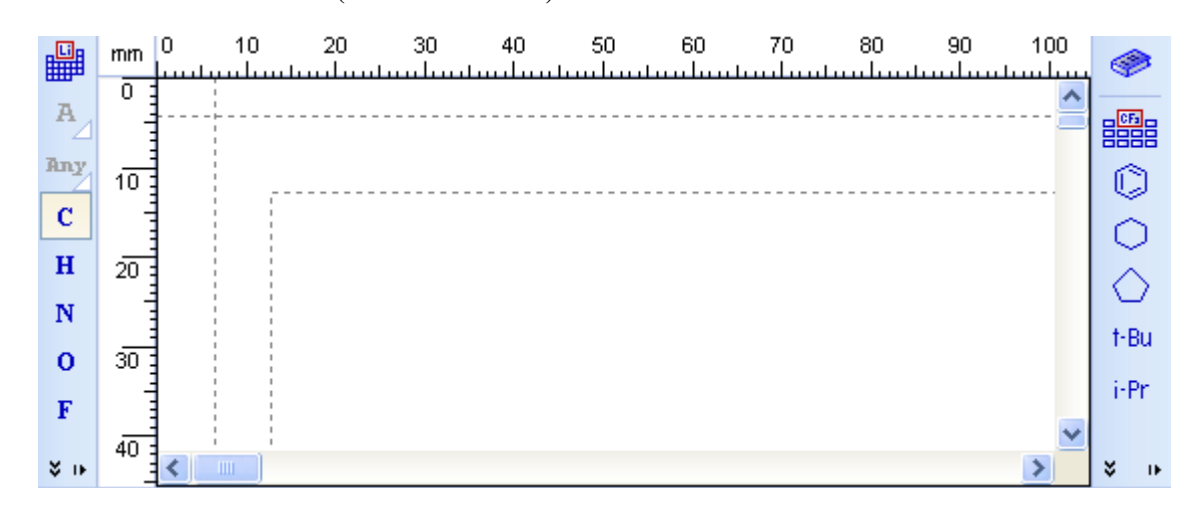

L'espace de travail est bordé de deux colonnes d'atomes et de molécules prédéfinies dont nous ferons usage ultérieurement

La barre des **COULEURS :**  │╳<mark>▃▐▆▏▐▅▐▞▊▊▐▞▊▆▊▆▐</mark>▆▊▕▏▌▕▏▌▐▕▕▅▊▊▊▊▊▊▊▊▊▐▏ More... Ou la *palette des couleurs* permet de colorer les objets sélectionnés.

La barre de **RECHERCHE:**  sept. 29 13:21 ACD/Labs Announces ADMET & PhysChem Symposium | janv. 12 11:44 Mei Setup RSS Cette barre donne des informations générales dont nous ne tiendrons pas compte dans ce cours.

La barre d'**ÉTATS :** 

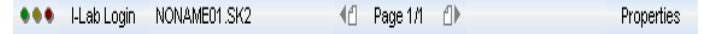

Outre le nom et le numéro de la page affichée, cette barre contient le bouton PROPERTIES qui peut donner certaines informations proprement chimiques au sujet de la structure en cours.

**MODES.** Par défaut, le bouton STRUCTURE de la première barre d'outils est blanchi. Cela qui signifie que le logiciel est en mode *structure*, qui permet de réaliser des molécules. Lorsque le bouton DRAW est choisi,

Structure **Draw** 

, on active le mode *dessin,* destiné à la rédaction d'un rapport. Les barres d'outils sont ajustées en conséquence de même que les bordures de l'espace de travail :

#### L'**ESPACE DE TRAVAIL (mode** DRAW**)**

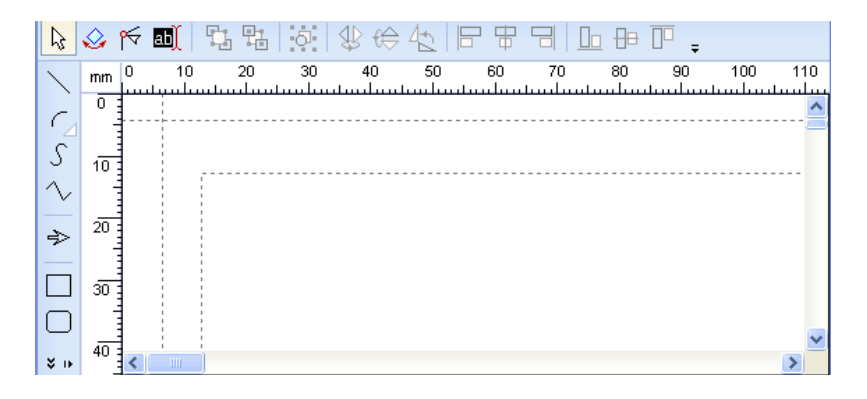

## **2. Le travail à faire en** CHEMSKETCH.

La première partie du travail consiste à connaître suffisamment bien le logiciel pour pouvoir :

- Dessiner (reproduire) des molécules diverses en mode STRUCTURE
- Visualiser ces molécules en 3-D et les copier sous cette forme
- Calculer certaines propriétés des molécules à l'aide des outils de CHEMSKETCH

La seconde consiste, en mode DRAW (DESSIN),

- À préparer un rapport qui devra contenir les molécules dessinées en mode STRUCTURE de même que leur version 3-D
- À réaliser des montages chimiques
- (Facultatif) À y représenter certaines réactions chimiques

Il est important de remarquer que les deux modes transforment un seul et même fichier, bien qu'ils aient des fonctions complètement différentes. La première barre d'outils est la même dans les deux cas, ce qui permet entre autre de visualiser la molécule en 3-D dans les deux modes.

## **3. Le mode** STRUCTURE.

3.1**Sélections.** Pour sélectionner un objet, le bouton **et de** est approprié. Lorsqu'il s'agit d'un ensemble d'objets à sélectionner on utilise plutôt le *lasso* ou le *rectangle,* selon la disposition des objets.

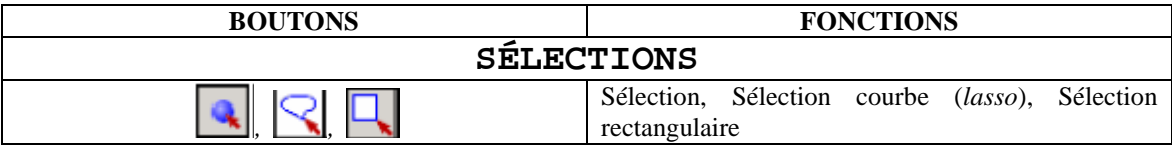

3.2 **Molécules.** Le dessin des *molécules* se fait à l'aide des boutons suivants. Par défaut la molécule choisie est celle du *méthane*. Elle correspond au dérivé *hydride* de plus faible valence associée à l'atome de carbone, c'est-à-dire l'atome de carbone C auquel on a ajouté un minimum d'atomes d'hydrogène H (4 fois ici).

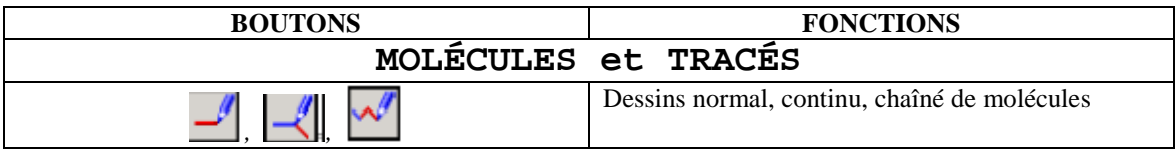

On peut lier les molécules produites par le bouton  $\Box$  en cliquant sur la première molécule avec le bouton gauche de la souris et en le gardant enfoncé puis en menant la souris jusqu'à la seconde molécule. On

relâche alors le tout. Lorsque ces molécules sont toutes deux de même nature, le bouton en continu facilite la liaison.

3.3 **Liaisons.** Diverses liaisons sont possibles, selon le contexte et la représentation utilisés. Pour en savoir plus sur les différentes représentations des molécules, leurs équivalences et leurs différences, vous pouvez consulter l'excellente introduction *Cours de Chimie Organique* de G.Dupuis, professeur au Lycée Faidherbe de Lille, disponible à l'adresse suivante : http://www.faidherbe.org/site/cours/dupuis/regcip.htm .

L'utilisation de ces notes est gratuite, en autant qu'elles servent à des fins pédagogiques et noncommerciales. Voici les principaux liens disponibles en CHEMSKETCH.

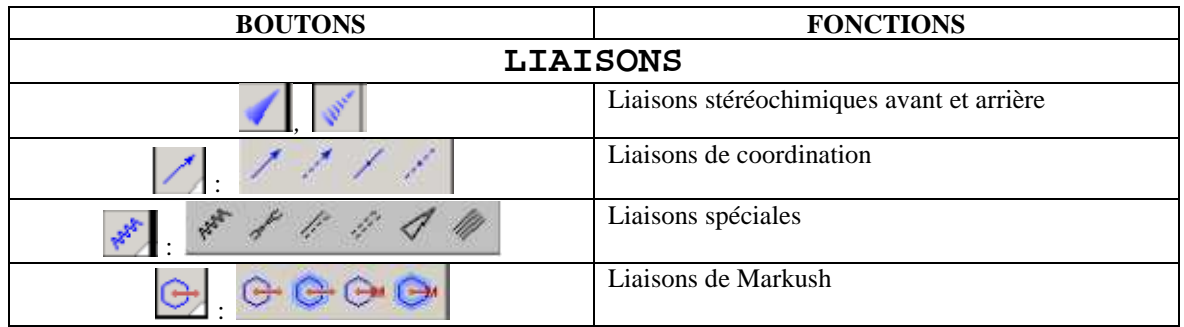

On crée une de ces liaisons entre molécules de la même manière qu'avec le bouton sélection (voir plus haut) en cliquant d'abord sur le bouton du lien désiré.

3.4 **Rotations, transformations.** Le boutons suivants permettent de déplacer et réorienter des molécules selon certains axes de symétries. Le mieux est encore de se familiariser avec ces opérations en les essayant et en notant le résultat obtenu.

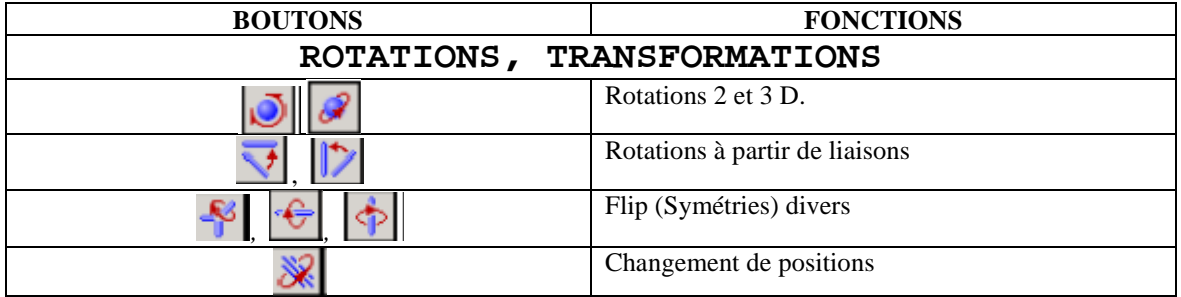

3.5 [Facultatif] **Réactions chimiques.** Il est possible de dessiner des réactions chimiques avec le logiciel. Voici les principales commandes disponibles. Une description exhaustive de toutes ces commandes est disponible *en Français*, sur le site de l'éditeur.

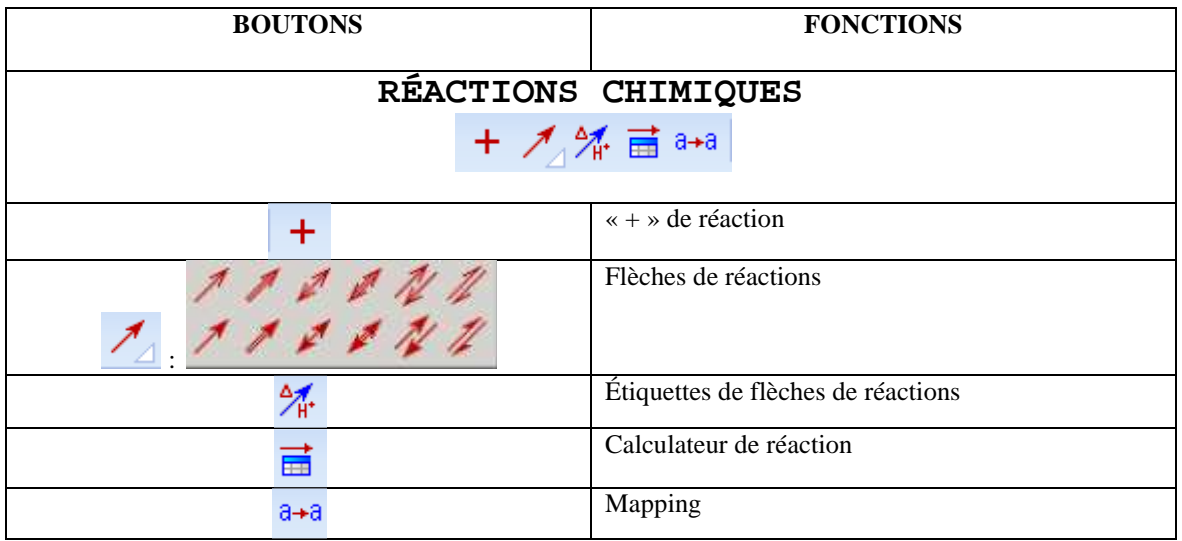

3.6 **Choix de molécules.** Le choix de molécules se fait de plusieurs manières. On peut les obtenir directement en appuyant sur les boutons des « atomes » ou encore en parcourant le tableau périodique et en cliquant sur l'atome souhaité, s'il n'est pas immédiatement disponible dans la liste (colonne de gauche). Des radicaux sont disponibles sur la droite. L'éditeur de molécules permet d'insérer une molécule dynamiquement dans une autre. Les boutons de changement de charge permettent d'ioniser/dé-ioniser des atomes et le bouton  $\begin{bmatrix} \mathbf{A}^{\mathbf{a}} \\ \mathbf{A} \\ \mathbf{B} \end{bmatrix}$  d'en modifier les propriétés.

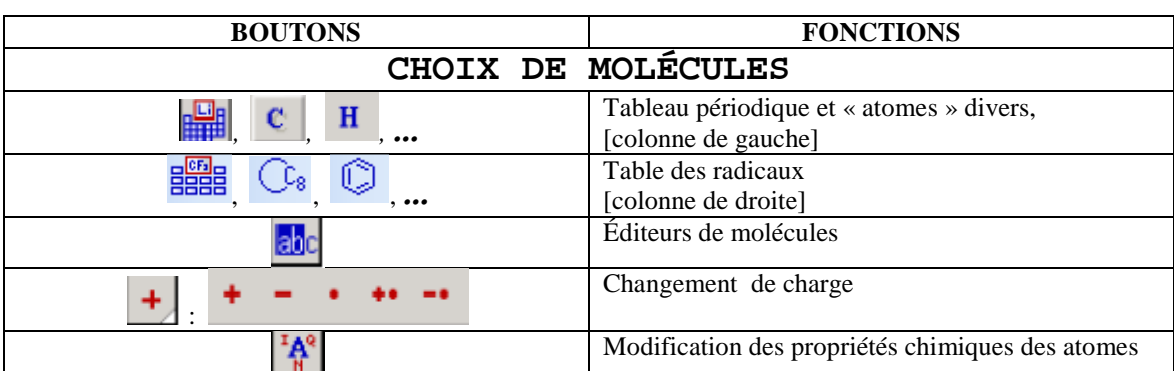

### **4. Le mode** DESSIN.

Appelé le mode «DRAW », cette partie du logiciel est en fait un éditeur graphique spécialisé pour la chimie, ayant des outils prédéfinis à cet égard.

#### **La barre d'édition.**

Les deux premiers boutons de la barre d'édition sont les boutons de sélection

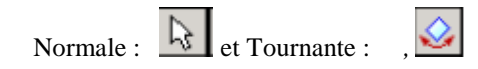

qui permettent de sélectionner, agrandir/rapetisser et déplacer/tourner les objets sélectionnés. Lorsqu'une figure est sélectionnée, des nœuds

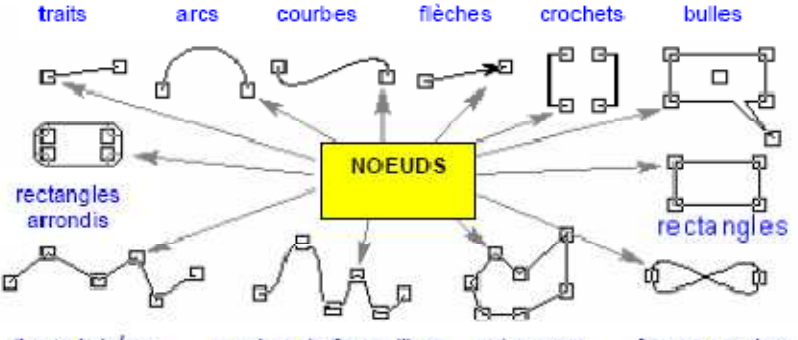

lignes brisées courbes de forme libre polygones formes courbes

Figure tirée de [1], p.118, *Manuel de référence, ACD ChemSketch, version 10.0 Pour Microsoft Windows* 

apparaissent. On peut alors modifier l'aspect de la figure en agissant sur ces nœuds grâce au bouton éditeur de nœuds  $\mathbb{R}$ , le troisième bouton de la barre d'éditions. Le bouton suivant **au**, fait partie du groupe *Edition de Textes* **and the set of the set of the set of the Textes of the Textes of**  $\frac{d}{dt}$ **,**  $\boxed{T}$ **, qui permettent d'éditer, d'écrire et d'écrire « artistiquement » des**  textes sur la feuille graphique. Lorsque un des boutons du groupe est actionné, la barre de traitement texte suivante apparaît (ces fonctions usuelles étant connues, nous en omettons la description).

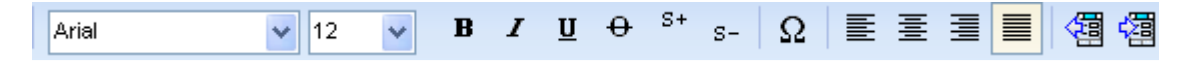

**Les boutons de** DRAW. Le sens et la signification des boutons de cet environnement sont faciles d'accès. Le détail en est laissé au lecteur, qui en apprendra le fonctionnement beaucoup mieux en essayant chacun des boutons qu'en en lisant la description. La liste suivante n'est pas exhaustive.

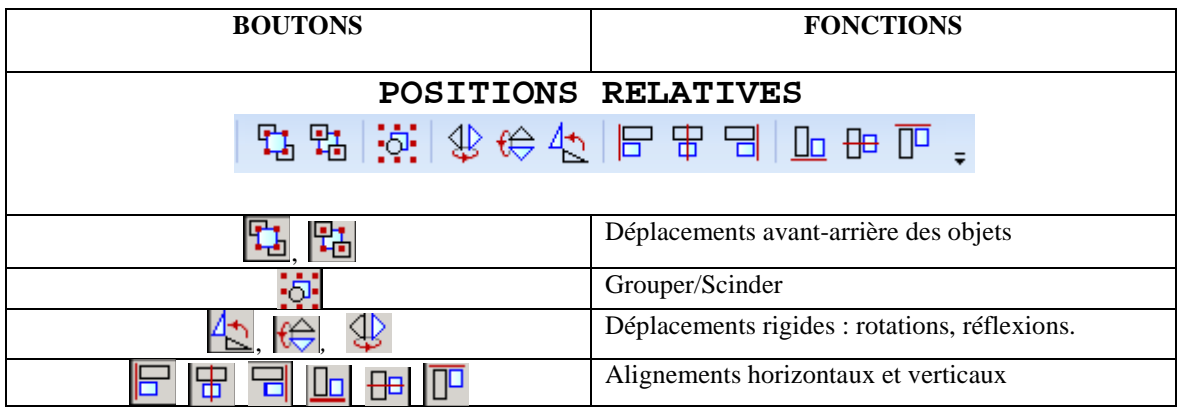

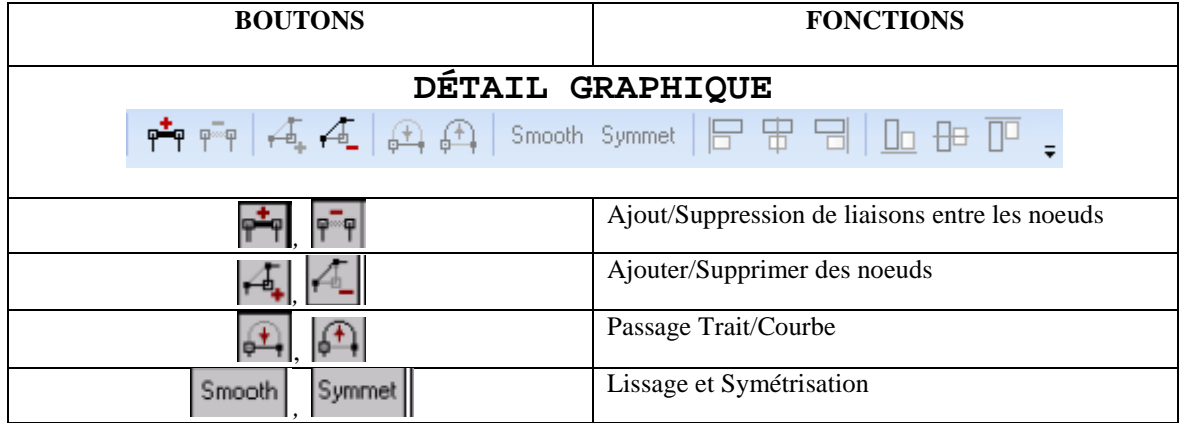

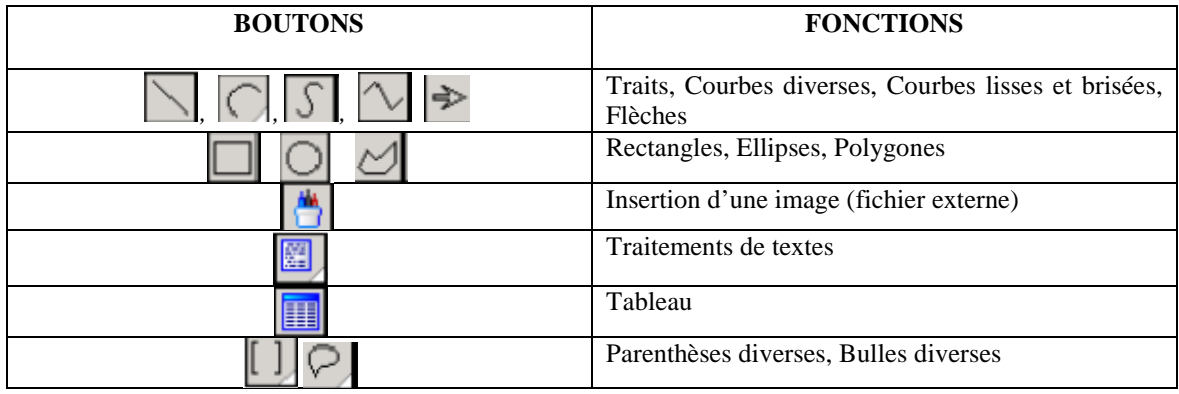

#### **5. Exemples**.

**Exemple 1. Dessin de molécule élémentaire : l'acide sulfurique.** Pour réaliser une molécule d'acide sulfurique H<sub>2</sub>SO<sub>4</sub> en CHEMSKETCH il faut d'abord constater que l'environnement est fait de molécules hydrides (dans le cas de molécules non-métaliques). Il ne sert à rien d'essayer d'obtenir un atome de soufre sans des liens hydrogènes, le logiciel ne VEUT ;) pas vous le donner. Qu'à cela ne tienne, nous procédons en commençant par la molécule de sulfure d'hydrogène, tel que nous le verrons dans les étapes suivantes.

La formule développée de l'acide sulfurique est la suivante :

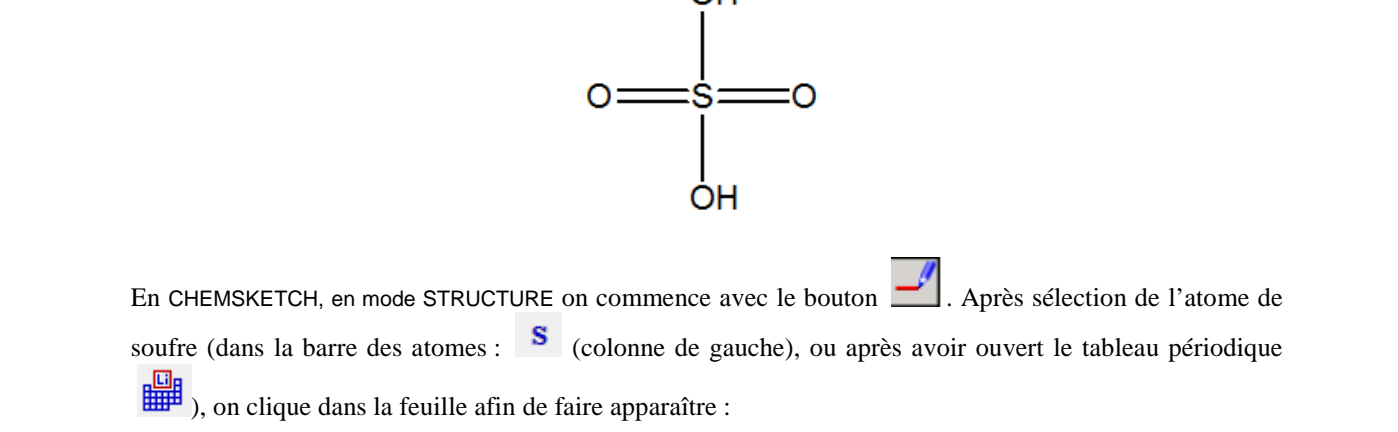

On change ensuite en mode de dessin de structure en continu  $\mathcal{L}$  pour ajouter des atomes d'oxygène liés au soufre. Pour ce faire, il faut choisir l'oxygène  $\bullet$ . Le mode continu nous oblige à deux clics : un premier sur l'atome existant à lier et le second, sur une zone vide à proximité pour faire apparaître le nouvel atome. En effectuant 4 fois cette opération à partir du soufre, on obtient :

 $H_2S$ 

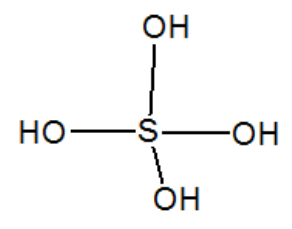

Nos clics mal alignés peuvent être corrigés avec le bouton  $\bullet$  « nettoyeur de structure » pour donner ce qui suit :

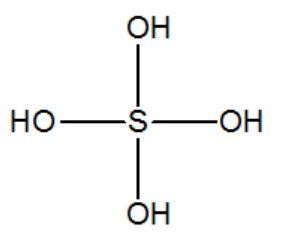

On termine en changeant les liens simples pour des liens doubles en cliquant une fois sur chacun (toujours en demeurant dans le même mode) :

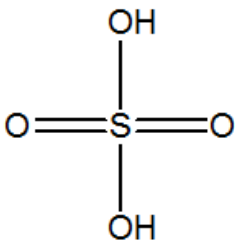

**Exemple 2. Dessin de molécule avec des cycles.** Dans un premier temps, un clic sur le bouton « Table of Radical » ouvre la fenêtre « Table of Radicals ». Un second clic vous permet de sélectionner le cycle désiré ou encore tout autre structure. Un dernier clic dans votre « Espace de travail » vous permet de coller le cycle préalablement choisi.

Remarquez la forme du pointeur, la position de la flèche est très importante, dépendamment de l'emplacement de cette dernière vous avez en filigrane le résultat de votre prochain clic. Remarquez également que le fait d'avoir sélectionné l'outil benzène ajoute un bouton benzène à votre barre d'outil « Reference toolbar ».

Si jamais, vous voulez vous débarrasser de ces boutons superflus, il suffit d'un double clic dans la barre d'outils « Reference toolbar ».

On est maintenant prêt à dessiner une autre molécule soit :

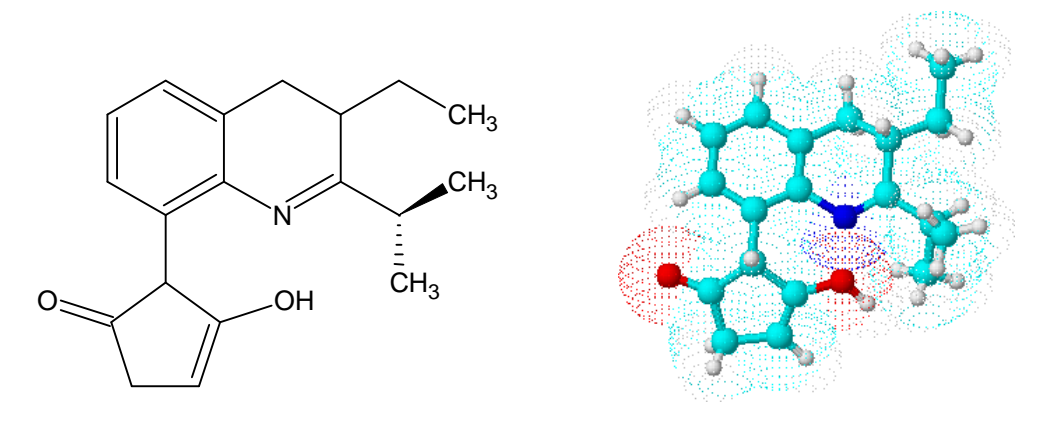

2-(3-ethyl-2-isopropyl-3,4-dihydroquinolin-8-yl)-3-hydroxycyclopent-3-en-1-one

Quand c'est possible, il est préférable de dessiner les cycles en premier, puis les liens et en dernier lieu les symboles des atomes.

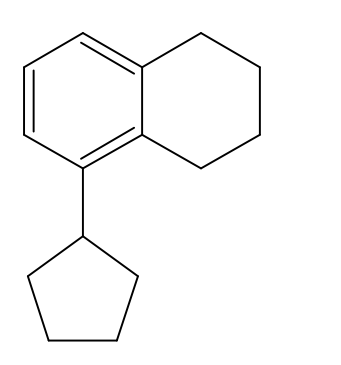

- 1) Dessiner la structure suivante en sélectionnant les cycles adéquats :
- 2) Ce point est sûrement le plus important, n'oubliez pas de sauvegarder régulièrement votre travail.

Pour ajouter des liens et des symboles à notre structure cyclique, on doit :

Cliquer sur un des symboles de la « Atoms toolbar », cette opération sélectionne en même temps le bouton suivant :

Déplacer le pointeur de la souris à l'endroit désiré et cliquer. Automatiquement la liaison et le symbole choisi vont apparaître avec la bonne orientation et la bonne valence (bon nombre de liens). Si vous voulez changer l'orientation de la liaison ou encore la longueur de cette dernière, faites glisser la souris plutôt que cliquer.

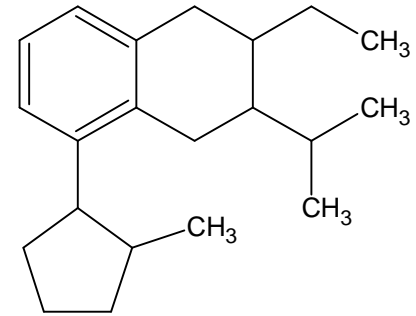

Ajouter les liaisons et les atomes suivants à la structure préalablement dessinée. Vous remarquerez qu'un des atomes de carbone devrait être remplacé par un atome d'azote et l'autre par un atome d'oxygène. Exécuter ces changements pour obtenir la structure suivante :

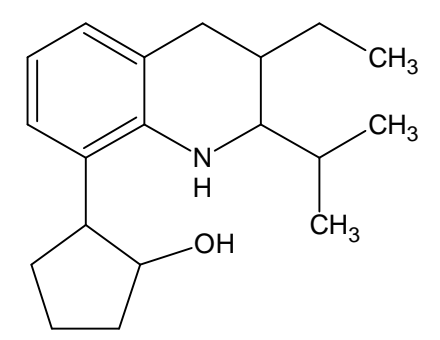

Remarquer qu'un clic remplace un atome de carbone par l'atome préalablement sélectionné.

Ajouter le dernier atome d'oxygène, vous ne pourrez procéder comme précédemment. En effet, un clic sur l'atome de carbone remplace cet atome de carbone par un atome d'oxygène et ce n'est pas ce que l'on veut

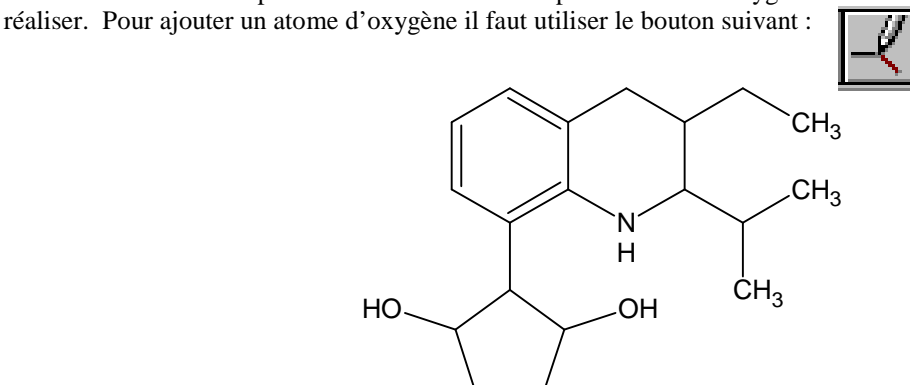

Sélectionner ce bouton pour ajouter l'atome d'oxygène voulu à l'aide cette fois d'un double clic sur l'atome de carbone adéquat.

Il est maintenant le temps d'ajouter les doubles liaisons, rien de plus simple. Amener le pointeur de la souris avec un de ces symboles activés et cliquer sur la liaison que vous voulez transformer. Vous verrez alors à chaque clic la liaison simple passer de simple, à double, à triple, à simple et ainsi de suite…

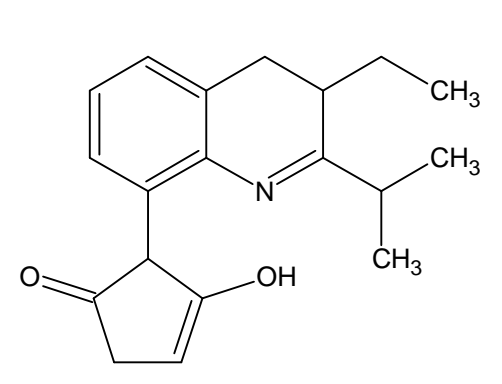

Pour terminer notre structure il ne reste plus qu'à ajouter les liaisons qui illustrent bien la stéréochimie. Pour cela il faut préalablement sélectionner un des boutons suivants et cliquer sur la liaison dont on veut changer la stéréochimie.

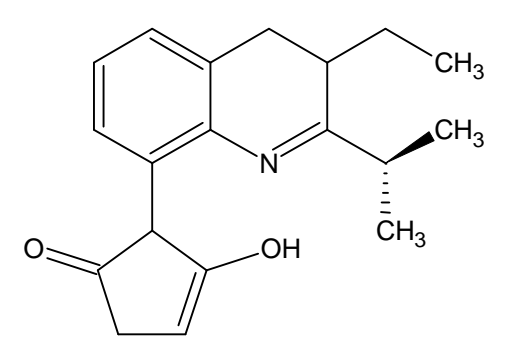

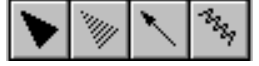

Si la liaison n'a pas la bonne orientation, un dernier clic et le tour est joué.

Notre molécule est maintenant complétée, en un tour de main on peut trouver son nom. Il suffit de la sélectionner et de cliquer sur le bouton suivant :

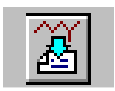

Le logiciel génère un nom en quelques secondes :

2-(3-ethyl-2-isopropyl-3,4-dihydroquinolin-8-yl)-3-hydroxycyclopent-3-en-1-one

#### **Exemple 3. Transformer un dessin 2D en 3D.**

Le logiciel « 3D Viewer » permet ce changement. Après avoir sélectionné la molécule que vous voulez visualiser en 3D, faites glisser votre souris de « ACD/Labs » qu'on retrouve dans la barre des menus à « 3D Viewer ». Vous obtiendrez alors un résultat similaire à celui-ci.

Votre résultat est différent, ne vous gênez pas pour utiliser la barre des menus et la barre d'outils fournies pour avoir un résultat à votre goût.

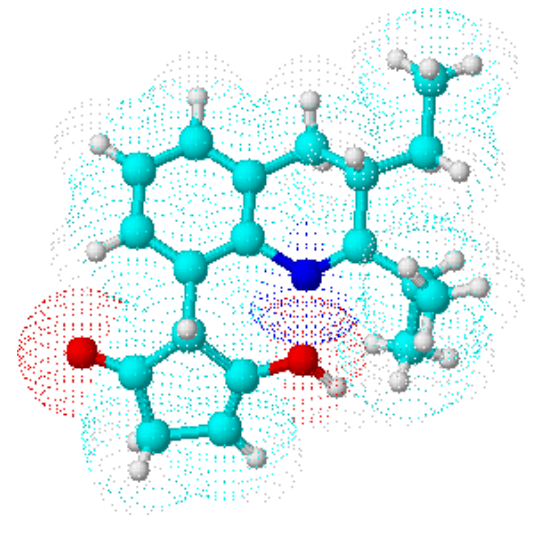

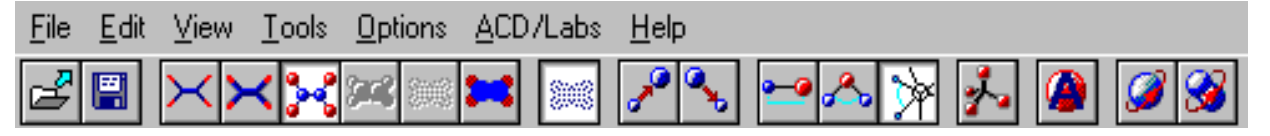

**Exemple 4. Des montages.** Les montages qui vous seront demandés peuvent provenir en partie d'objets graphiques prédéfinis que vous trouverez dans le TEMPLATE « LAB KIT ». (Open Template Window

). L'ouverture de la boîte de dialogue TEMPLATE vous permet de naviguer dans plusieurs groupes de modèles prédéfinis, dont la totalité disponible est accessible par le menu déroulant du haut de la boîte (et non seulement les groupes apparaissant dans la colonne de gauche). Chaque groupe comporte éventuellement plusieurs pages.

L'appareil de la figure 1 est un exemple de modèle disponible dans le groupe « LAB KIT »:

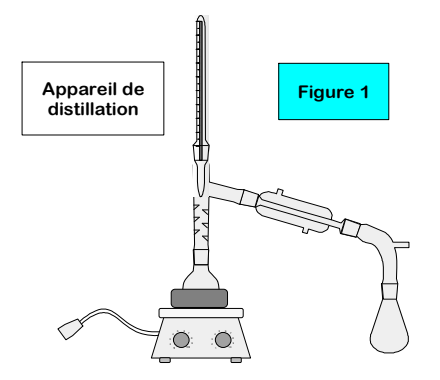

Il y a en tout 7 pages de modèles divers dans « LAB KIT ». Ces montages ne sont rien d'autre que des objets confectionnés avec le logiciel de dessin que gère CHEMSKETCH. Il vous est tout à fait possible de réaliser ces objets vous-même, avec un peu de patience et de temps. On vous demandera probablement de réaliser des objets qui ne sont pas dans la banque de modèles, bien que des parties importantes puissent en provenir. L'agencement de ces parties dépendra de la connaissance que vous aurez du mode «DRAW».

Ce qu'il est essentiel de savoir est qu'il est possible de grouper des pièces de manière à en obtenir de nouvelles, plus complexes. Il est également possible de retirer des pièces à des modèles disponibles en les scindant. Pour ce faire, il faut

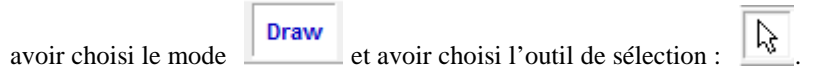

Dans ce cas seulement, le bouton permettant de grouper/dissocier les éléments d'un dessin est disponible : Ю.

. Le regroupement doit être fait sur une sélection multiple.

Une série d'exercices accompagne, dans un document à part, le présent « tutoriel » qui constitue tout au plus un résumé de documents distribués gratuitement par la *ACD Lab Company* dont l'adresse a été déjà donnée. Ces exercices vous permettront de vous familiariser avec les commandes principales de CHEMSKETCH.

\*

Il va sans dire que le meilleur exercice qui soit consiste à explorer vous-même le logiciel, à « essayer » chacun des boutons et à ne pas hésiter à consulter le HELP de CHEMSKETCH (malheureusement seulement en Anglais), pour en savoir plus sur leurs fonctions, attributs, portée, etc. Pour les mordus, il restera à lire les tutoriels de la compagnie, dont un est disponible en Français – d'une version antérieure, mais tout à fait satisfaisante pour les besoins du cours.

\*\*

### **6. Bibliographie**.

[1] ACD CHEMSKETCH *Manuel de référence.Version 10.0 pour Microsoft Windows, Description complète de l'interface. Advanced Chemistry Development, 1997-2006. Disponible sur* **http://www.acdlabs.com/ .** 

[2] ACD CHEMSKETCH *Tutorial. Version 12.0 for Microsoft Windows, Drwaing Chemical Strucures and Graphical Images. Advanced Chemistry Development, 1997-2006.* 

 *Disponible sur* **http://www.acdlabs.com/ .**

[3] Serge Rodrigue et Michelle Ferron. *Chimie Organique 1, 202-ESC, Cahier de Laboratoire. Collège Montmorency.*